## **User Manual**

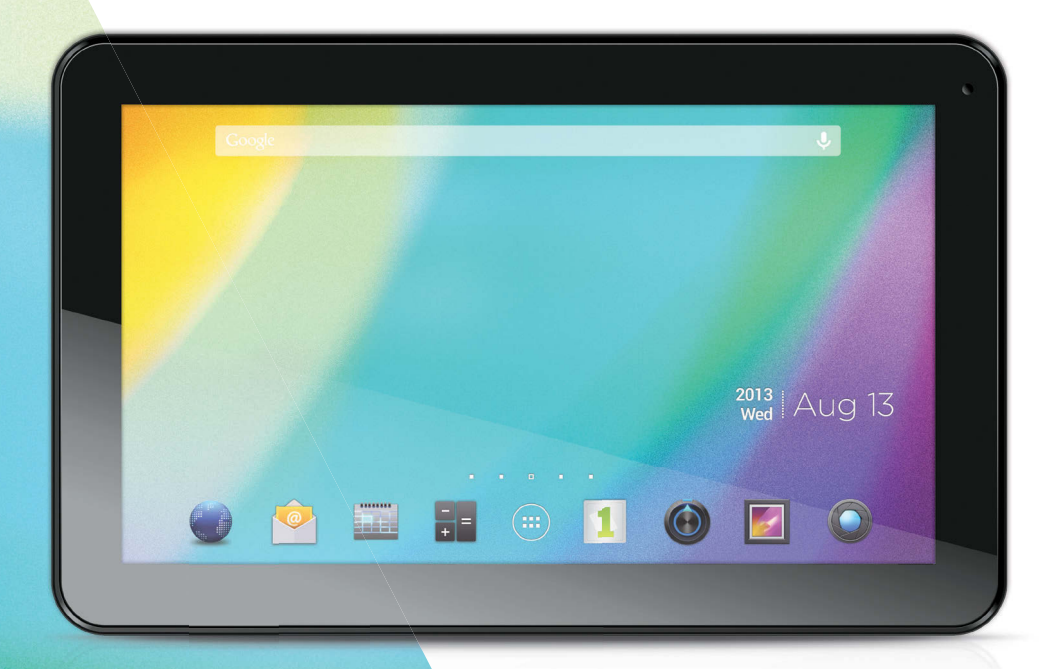

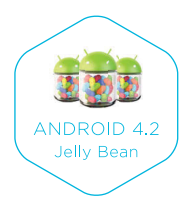

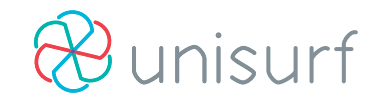

## 10.1" Tablet

**This manual contains important safety precautions and information of correct use. Please be sure to read this manual carefully before use so as to avoid any accidents.**

Do not place the product in hot, wet or dusty environment, especially in Summer, do not leave the product inside a car with all windows closed.

Avoid dropping, impacting or shaking the product violently, otherwise it may cause damages or malfunctions. Select a proper volume to avoid ear problem when using earphones.

Do not cross the road or drive vehicles, using headphones to avoid traffic accidents.

Be sure to use the provided chargers and accessories in the package.

Be sure to charge the product when the following situations take place,

- The battery icon shows lower or empty.
- System automatically shut down and it turns off soon after restart.
- Operation keys do not respond properly.

 $-$  The device shows  $\Box$  on the top right corner.

## **Specifications**

#### **Hardware**

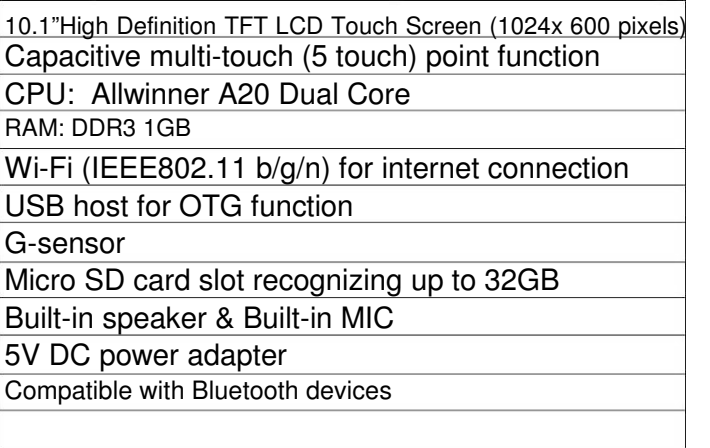

#### **Software**

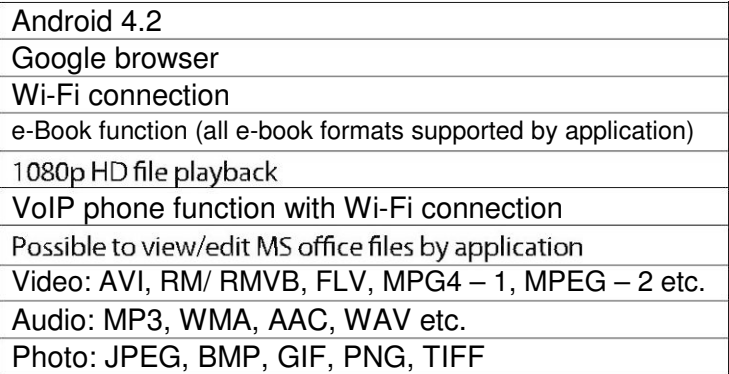

## Name

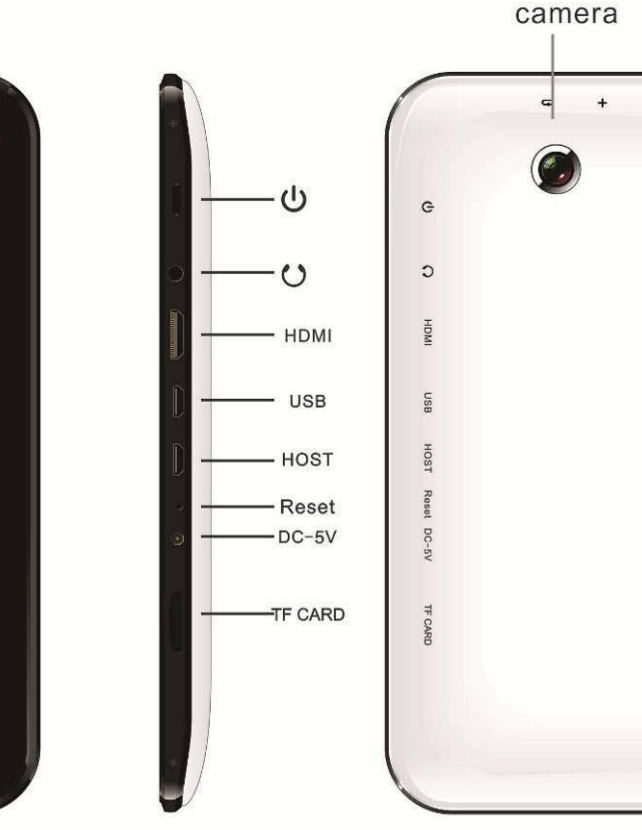

#### **Important Notice**

- If the device is freezing or stuck, press the reset button (a small hole) or long press power button for 7 seconds.
- When the performance is slow after using some applications, it is recommended to close running application in setting menu.charging, be sure to use the power adapter(DC
- provided in the package, does not work. - T device is equipped with high performance processor. It may heat in
- case of using long or whi charging.

# 1. Power On/Off

Long press power button to turn on/off the device. It may take a minute to boot the device. Short press power button to turn on/off the screen.(Standby mode. Refer to 3. below)

## 2. Desktop

After turning on the device, desktop displays with shortcut icons and arrow panel at the right side

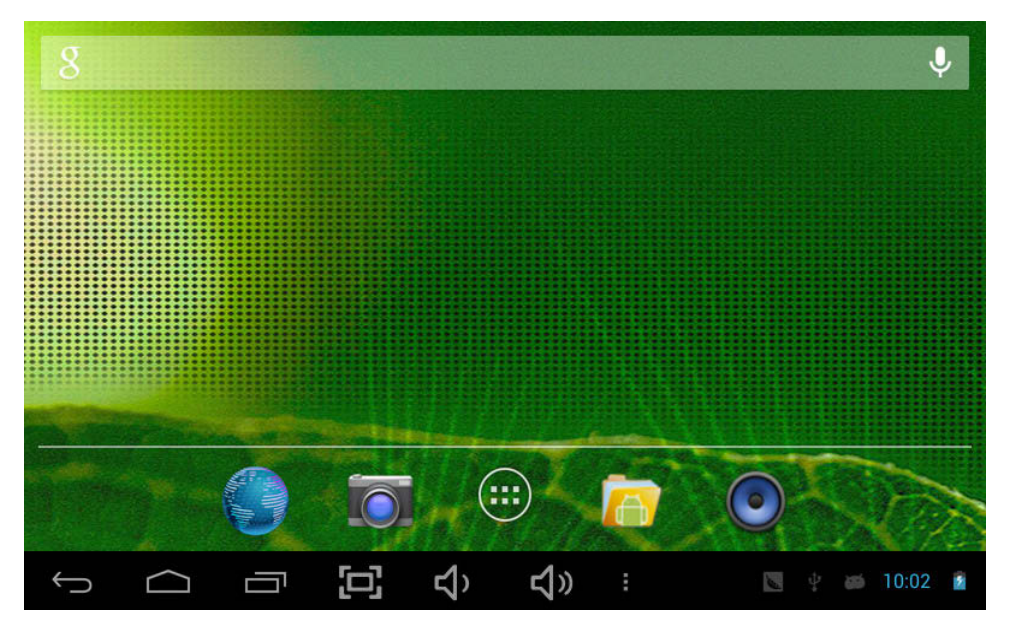

## 3. Standby mode (Screen off mode) /Unlock the screen

Short press the power button to turn on/off the screen (standby mode on/off). After standby mode o, slide the lock icon in order to unlock the screen.

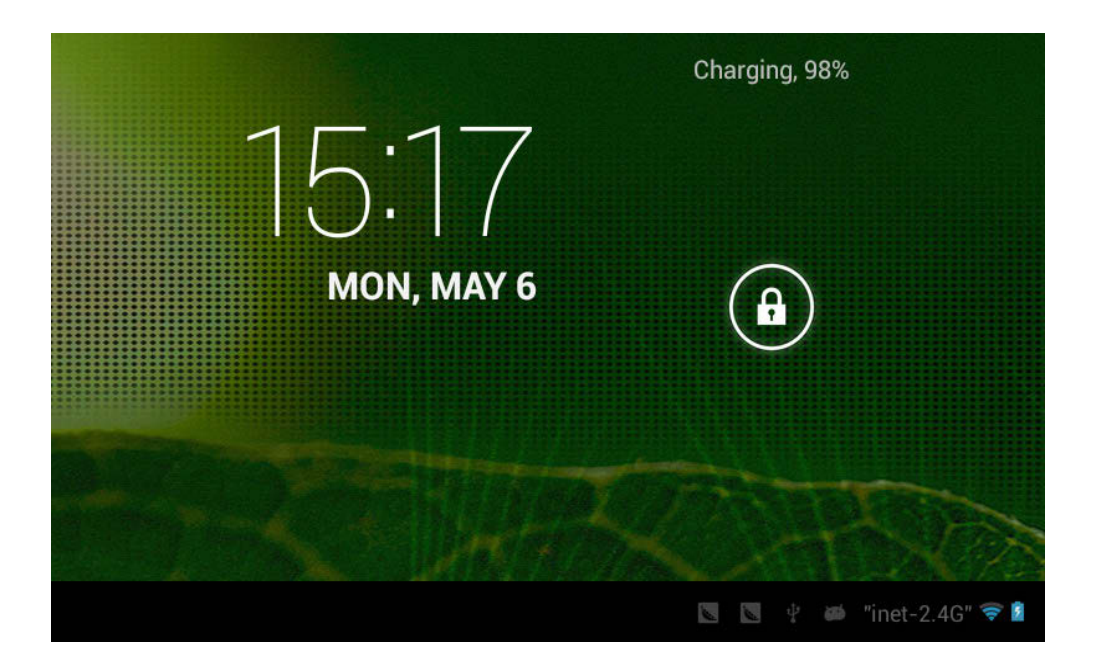

## 4. System settings

On the desktop, press menu button and select system settings.

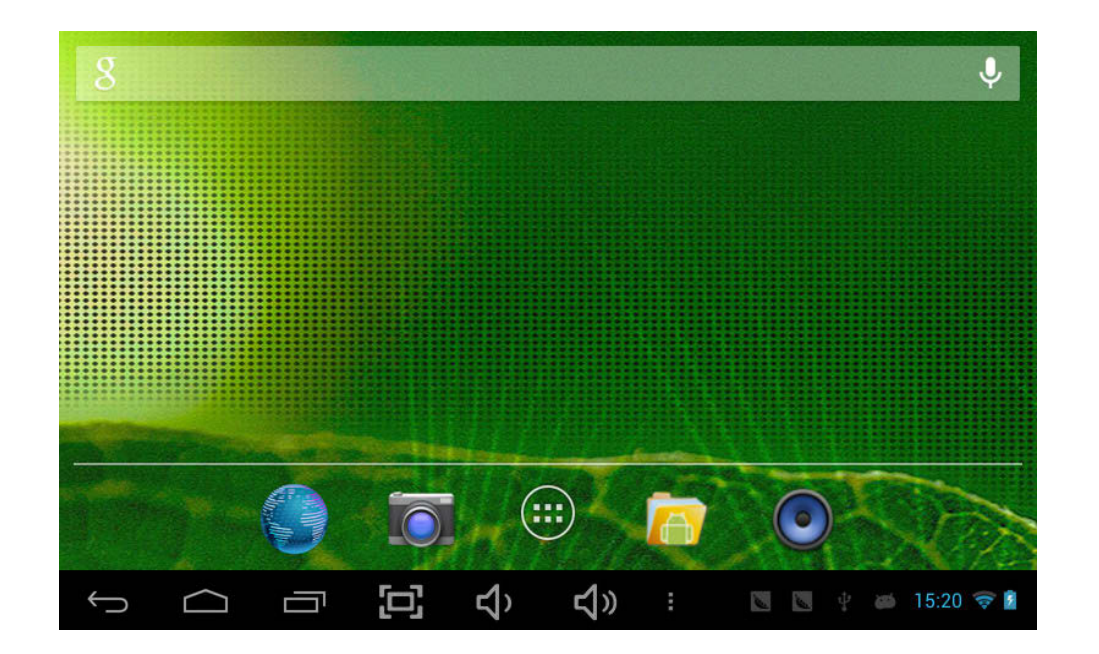

# Press System Settings

1. Wireless & networks

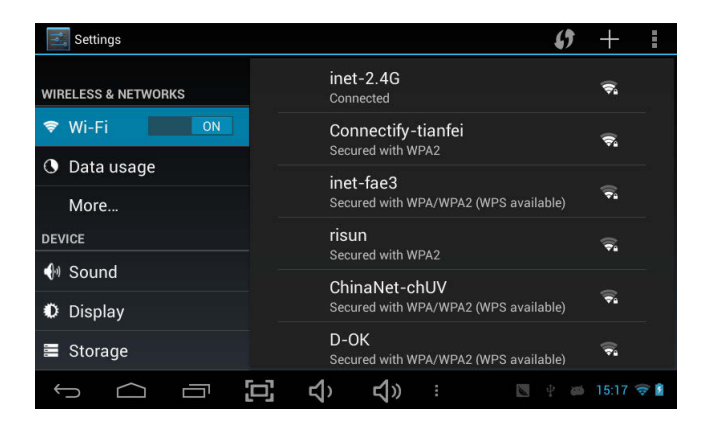

Wi-Fi - Press Wi-Fi to turn on/off Set up each setting as you like.

 Wi-Fi settings - Press Wi-Fi settings, then the device will automatically search the available Wi-Fi signals. Select the network you want to connect with.

#### 2. Data usage 3. More…

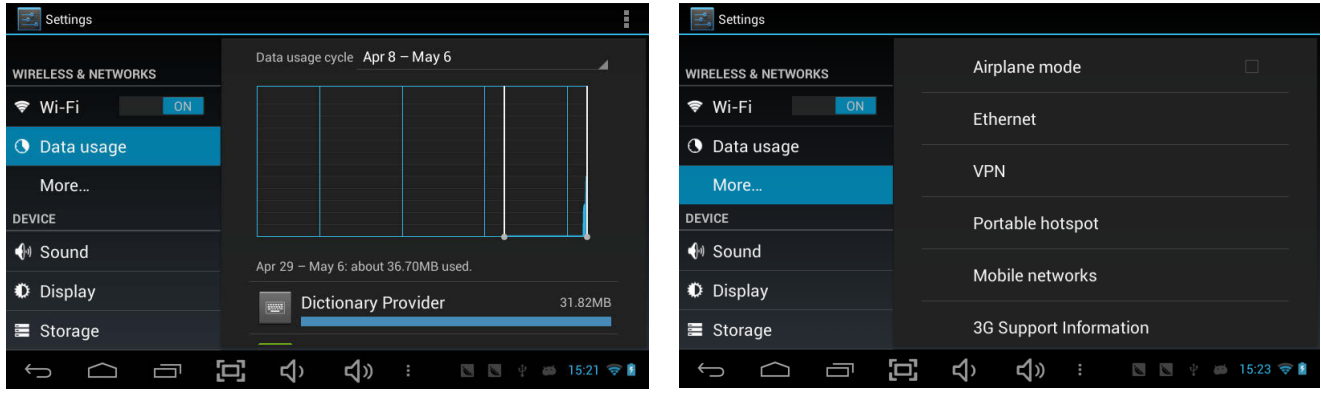

Slide mobile data switch to select open or close the flow usage.

For more information on mobile data and Bluetooth options, Flight mode, Bluetooth sharing, 3G support information

#### 4. Sound

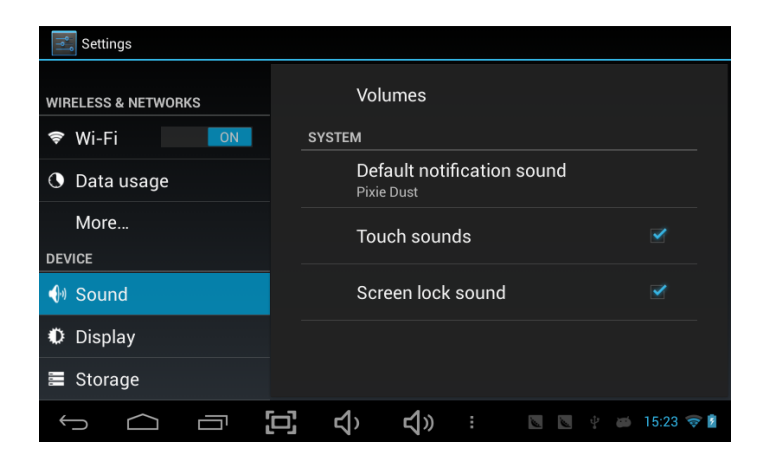

#### 5. Display

#### Settings Settings **INTERNAL STORAGE O** Data usage **Brightness WIRELESS & NETWORKS** → Wi-Fi More... ON Wallpaper **Total space DEVICE O** Data usage 0.99GB  $\bigoplus$  Sound Auto-rotate screen More... Available **Display** 783MB Sleep **DEVICE** After 1 minute of inactivity Apps (app data & media content)  $\bigoplus$  Sound ■ Storage  $148MB$ Daydream **D**isplay **Battery** Cached data 9.09MB Font size ■ Storage Apps Large **SDCARD** Ξ  $\Box$ Ù  $\leq$  $\exists$  ) :  $\blacksquare$   $\psi$   $\blacksquare$  15:23 ά  $\triangleleft$  $\triangleleft$  ) :  $\bigoplus$  $\begin{matrix} \Box \end{matrix}$ Ţ

6. Storage

Set up each setting as you like.

 Check device memory and microSD card status. Unmount SD card – Unmount the SD card for safe removal.

#### 7. Battery

#### 8. Apps

Check battery usage status.

Manage downloaded or running applications.

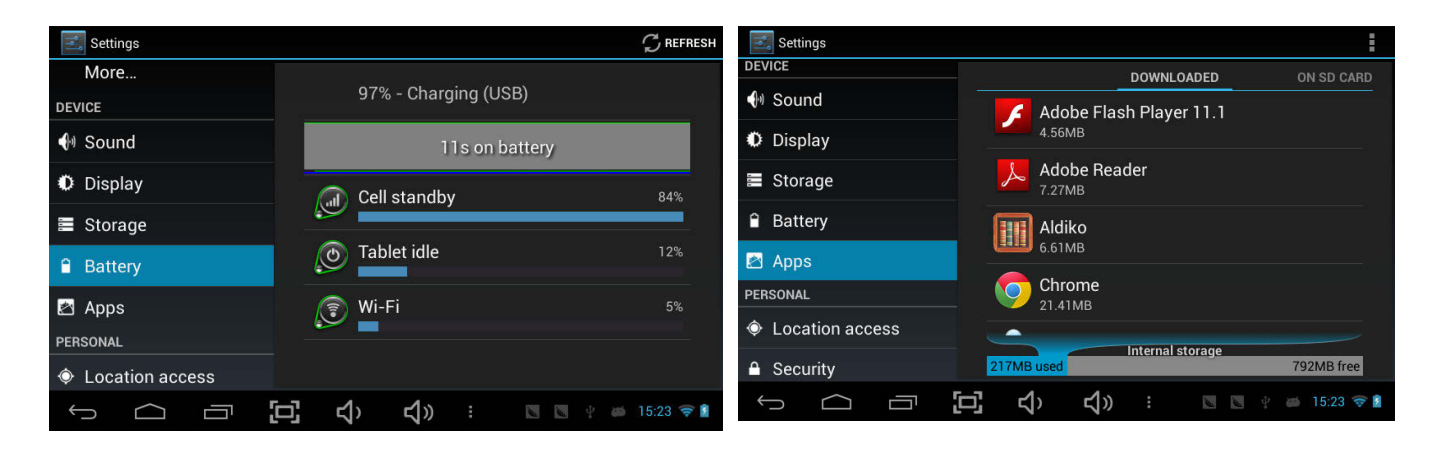

DownloadedAll installed application are listing.

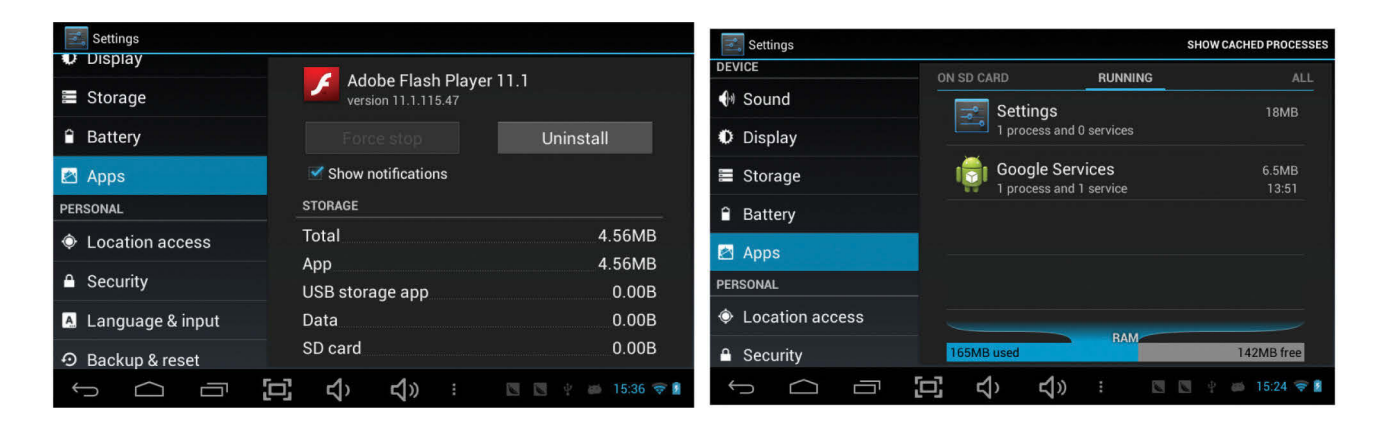

Keep pressing an application to manage. Running services Press Uninstall to uninstall the selected application. View and control currently running services.

#### 9. Account & sync

Create your account. After connecting Wi-Fi network, the e-mailing system synchronizes your account with the device. Emails are automatically downloaded into the device.

#### 10. Location services

Google's location service - Let apps use data from sources such as WiFi and mobile networks to determine your approximate location

#### 11. Security

Screen lock – Protect your device from unauthorized use by creating a personal screen unlock pattern. Make passwords visible – Show password as you type.Unknown sources - If you want to allow installation of non-Market

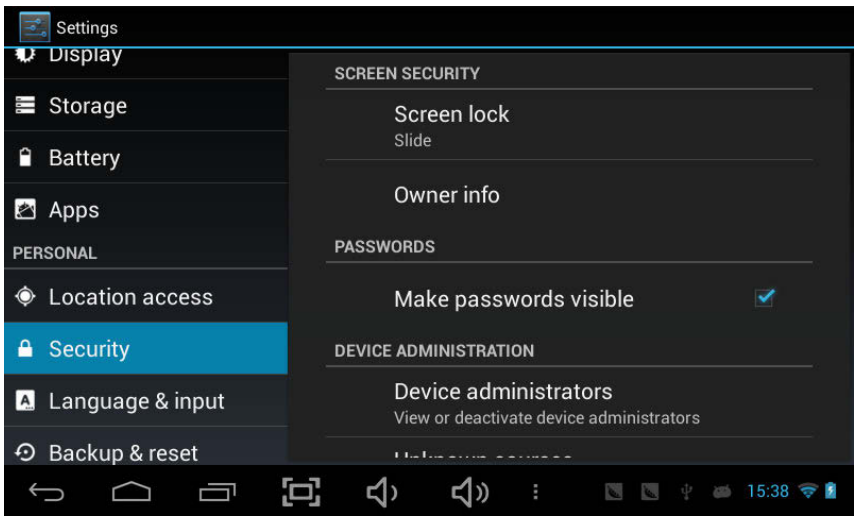

Applications, Press Unknown sources and presses OK.

Install from SD card – Install encrypted certi cates from SD card.

#### 12. Language & input

Language – Choose your preferable language.

Keyboard & input method – Change keyboard & keyboard settings.

 On Language & input settings, if you need other languages besides English on keyboard, press the relevant keyboard and enter the chosen Keyboard settings, select Keyboards,

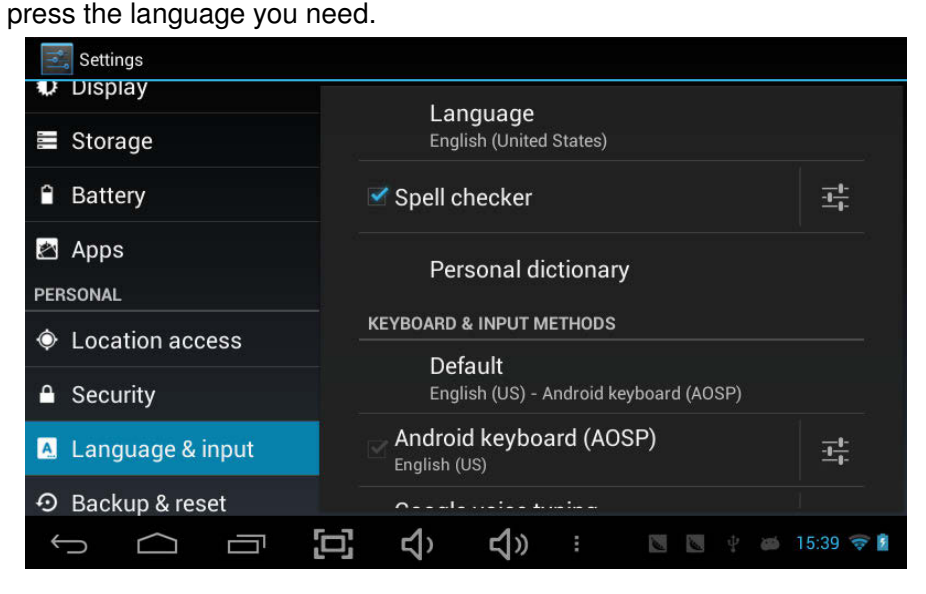

#### 13. Backup &Reset

#### 14. Date & time

Set date & time and format

#### 15. Accessibility

Set date & time and format

### 16. Developer options

Set options for application development

### 17. About tablet

See status, legal information, ETC

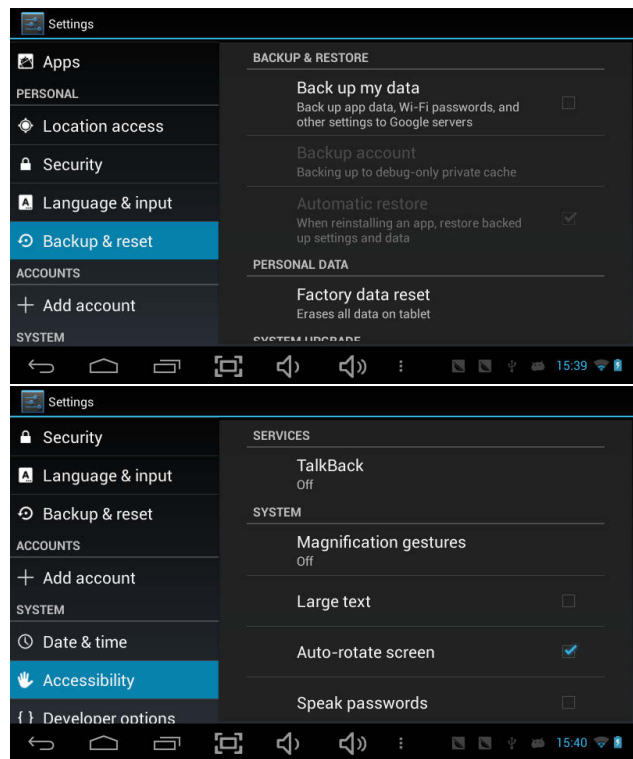

## How to connect/disconnect the device with/from the computer

On main desktop, connect the device with the PC,touch right side of the status bar on the bottom of desktop

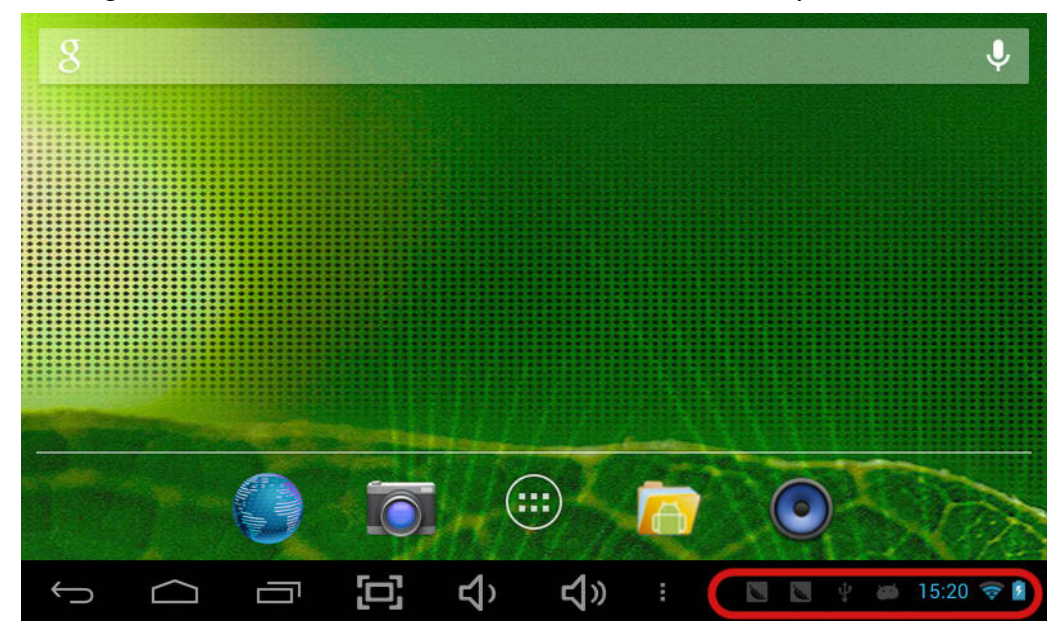

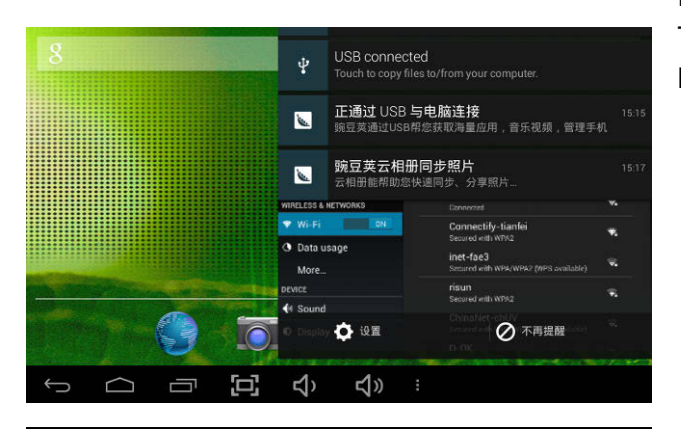

USB mass storage

Press "USB connected", select "Turn on USB storage". The device is recognized at Explorer of the computer. Now you can use it as an external storage.

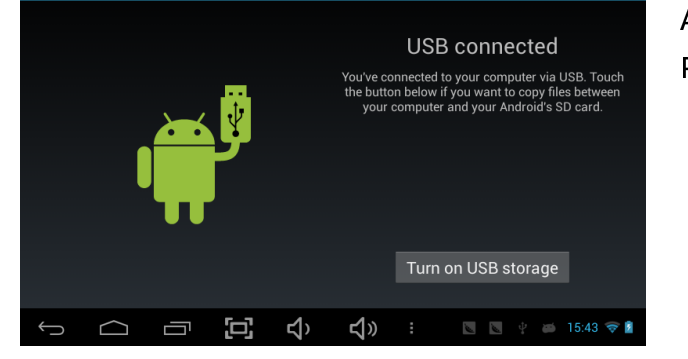

After finishing your work, Press "Turn on USB storage" to unmount it.

## How to install Applications (.apk file) into the device

#### **Method 1.**

- 1. Connect the device with internet. See above [1.Wireless & networks] in order to connect internet.
- 2. Run "1Mobile" and search the applications you want to install.
- 3. Follow the instruction on the screen for installation.

#### **Method 2.**

- With your computer, search application file(.apk) that you want to install into the device.  $\mathbf{1}$
- 2. Download the file(.apk) into your computer.
- 3. Connect the device with your computer. See above [How to connect/disconnect the device with/from the computer.]
- Copy and paste .apk file into the device and disconnect it from your computer. 4.
- 5. Run "File browser" and locate the .apk that was copied into the device.
- Press the file to install and follow the instruction on the screen.  $6.$

# **Note**

## How to make desktop icons

Press the upper right side icon of desktop, the pop-up displays.

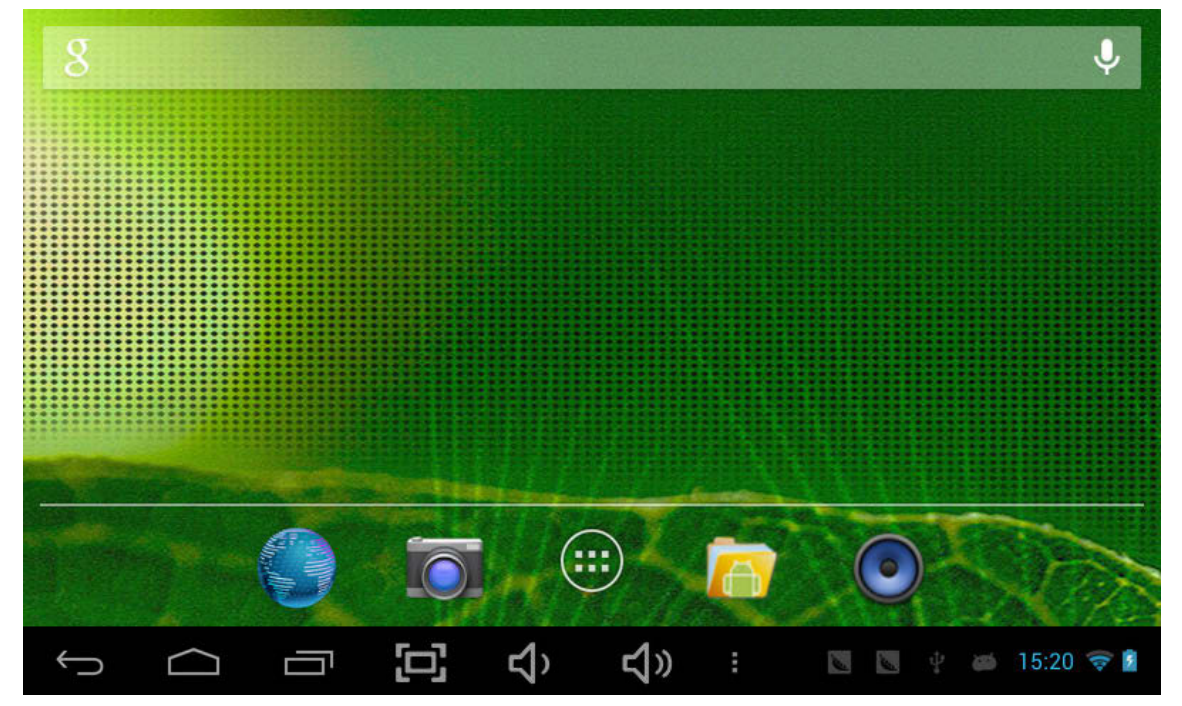

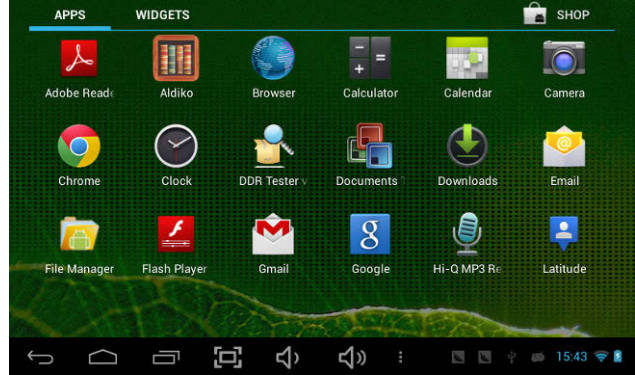

#### **Shortcuts**

 Long press your desired APK icon and put it on the desktop.

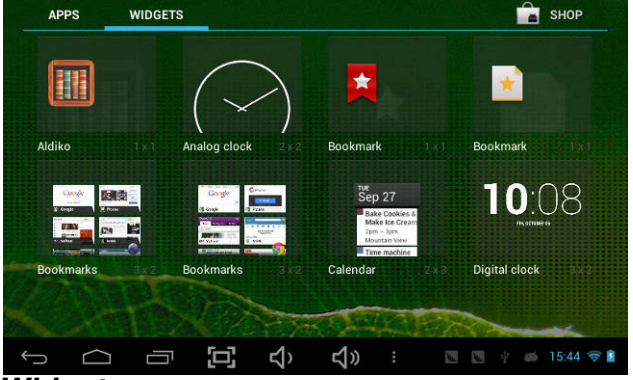

#### **Widgets**

 Press Widgets and press your desired icon to put it on the desktop.

#### **Wallpaper**

 Long press the desktop, press Wallpapers and select one of categories of wallpaper.Select one you desire and press Set wallpaper.

## SpecificationOS

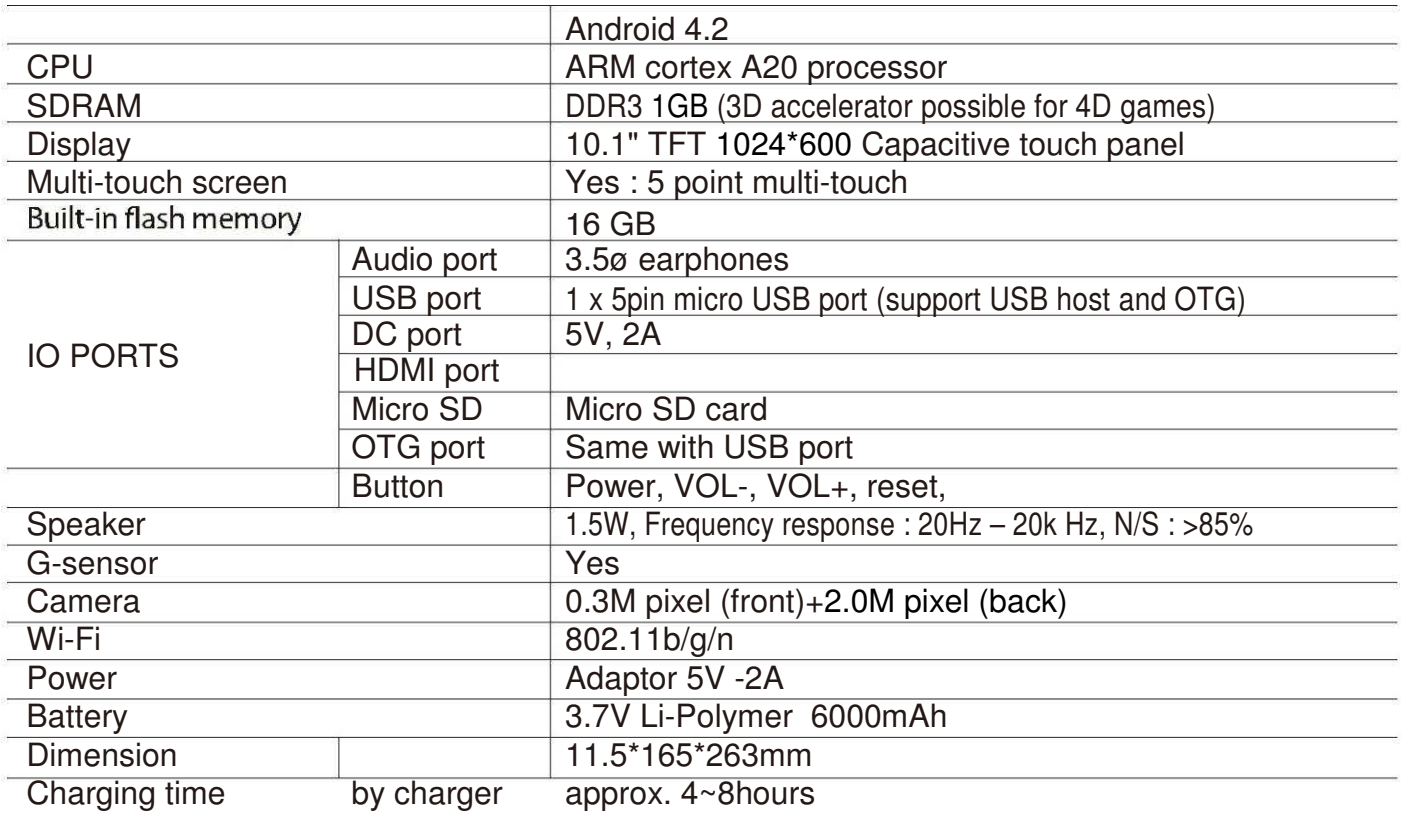